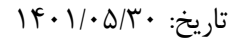

بسمه تعالي

## راهنماي تنظيمات رايانه براي استفاده از سامانه اتوماسيون اداري و مالي

 راهنماي زير جهت گشايش و استفاده مناسب از كليه امكانات زيرسامانههاي اتوماسيون اداري و مالي ديدگاه تهيه شده است. لطفا قبل از انجام اين تنظيمات از پيشنيازهاي زير اطمينان حاصل شود:

-١فعال بودن و صحت عملكرد ويندوز (بهتر است نسخه ٧ يا ١٠ باشد)، -٢نصب و فعال بودن نرمافزار Office Microsoft) بهتر است نسخه ٢٠١٠ يا ٢٠١٣ باشد)، -٣نصب و بهكارگيري صحيح نرمافزار مرورگر وب كه فقط بايد Explorer Internet باشد. (بهتر است نسخه ١١ بوده و حتما ٣٢بيتي باشد)، ۴-نصب و فعال بودن نرمافزار گشودن فايلهايPDF (بهتر است نرمافزار Foxit Reader باشد)، ۵-عدم تداخل فعاليت آنتيويروس با عملكرد نرمافزارها، ۶–اتصال صحيح كابل، تنظيمات شبكه، فعال نبودن نرمافزارهاي فيلترشكن و خالي بودن گزينه استفاده از پراكسي سرور در Explorer Internet.

پس از اطمينان از برقراري پيشنيازهاي ذكر شده، تنظيمات زير را در رايانه مورد نظر انجام ميدهيم:

í

-١ با دسترسي ادمين ابزار كاربري چارگون (ويرايش ٢.٨١) را از طريق "ورود به كارتابل شخصي => منوي عمومي => دريافت فايل => دريافت ابزار كاربري" دريافت و نصب ميكنيم:

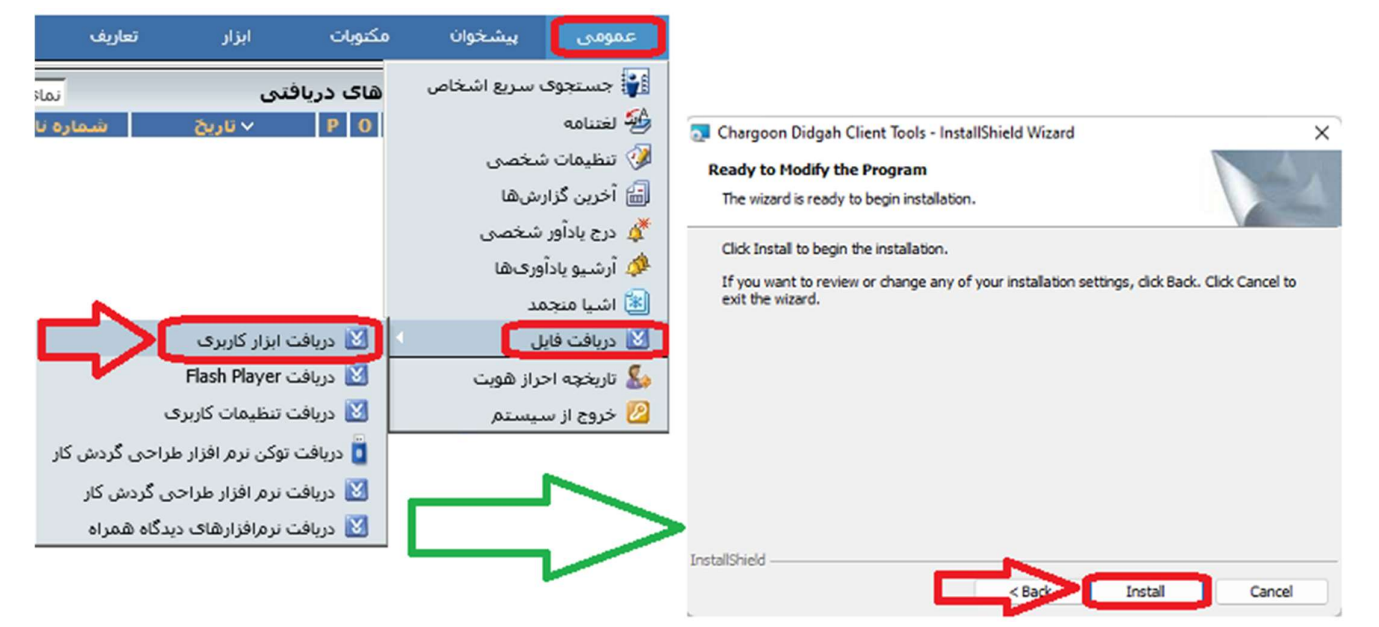

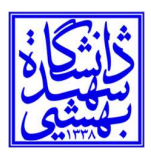

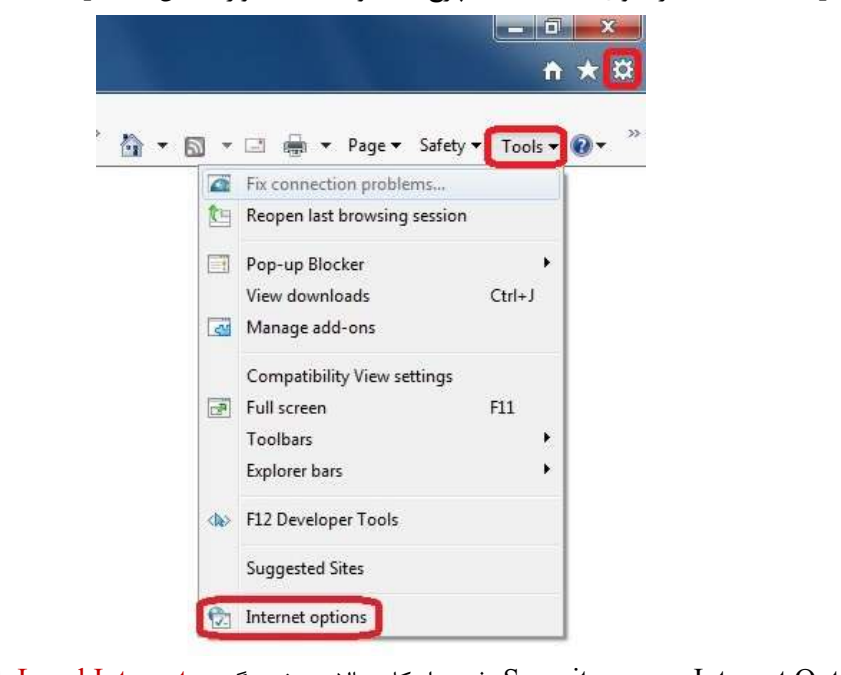

-٢ در نرمافزار Explore Internet، از منوي Tools) يا با چرخدنده گوشه صفحه) وارد بخشOptions Internet ميشويم:

در صفحه Internet Options به منوي Security رفته و از كادر بالاي صفحه گزينه Local Intranet را انتخاب و بر روي دكمه Sites كليك ميكنيم، اكنون در صفحه جديد روي دكمه Advanced كليك كرده و در كادر بالايي موجود در صفحه جديد (Intranet Local ( آدرس سايت اتوماسيون اداري دانشگاه (ir.ac.sbu.office://https (را تايپ ميكنيم، سپس آن را بهوسيله دكمه Add به ليست آدرسهاي داخل كادر پاييني اضافه مينماييم و در انتها صفحه فعلي را با دكمه Close پايين آن ميبنديم و از صفحه قبلي نيز با زدن دكمه OK پايين آن خارج مي شويم:

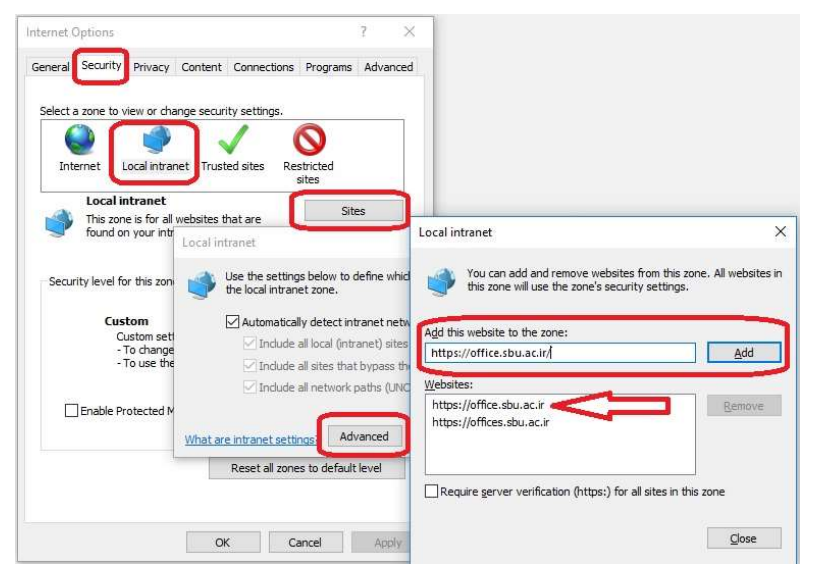

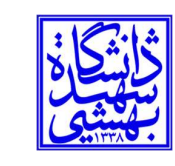

-٣ مجددا در صفحه Options Internet به منوي Security رفته و از كادر بالاي صفحه گزينه Intranet Local را انتخاب و در كادر پاييني صفحه، بر روي دكمه Level Custom كليك ميكنيم، سپس در صفحه Settings Security تيك تمام گزينههاي موجود را (كه در حدود ٥٢ بخش است) به حالت Enable تغيير مي دهيم، به غير از دو بخش ...Use Pop و Use Pop و Use Pop و blocker up كه بايد حتما Disable باشند:

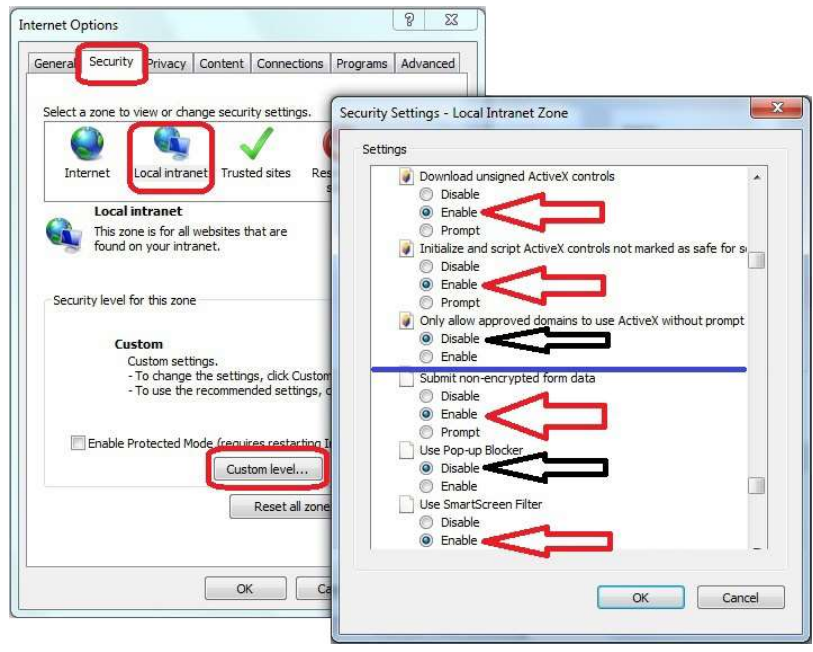

در انتها هر دو صفحه را با دكمه OK پايين آن ميبنديم.

-۴ در نسخه هاي ١٠ و ١١ Explore Internet لازم است از منوي Tools وارد بخش Options Internet شده و به منوي Advanced برويم و در كادر Settings داخل صفحه به بخش Browsing رفته و تيك هر دو گزينه مربوط به debugging script Disable را برداريم و صفحه را با دكمه OK پايين آن ببنديم:

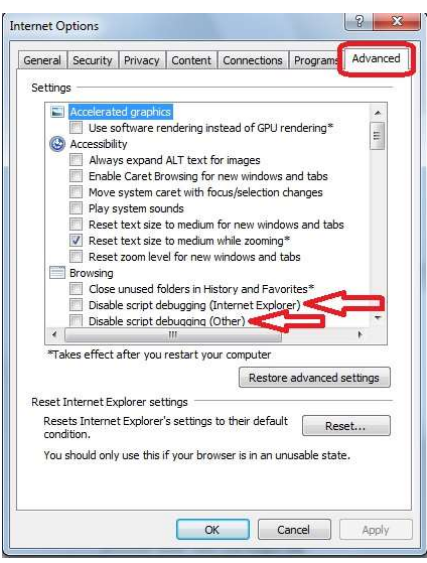

֦

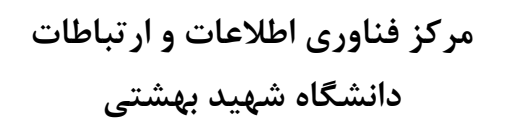

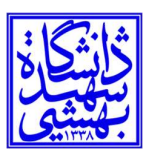

-۵ در نسخه هاي ٩ و بالاتر Explore Internet لازم است از منوي Tools وارد بخش Settings View Compatibility شده:

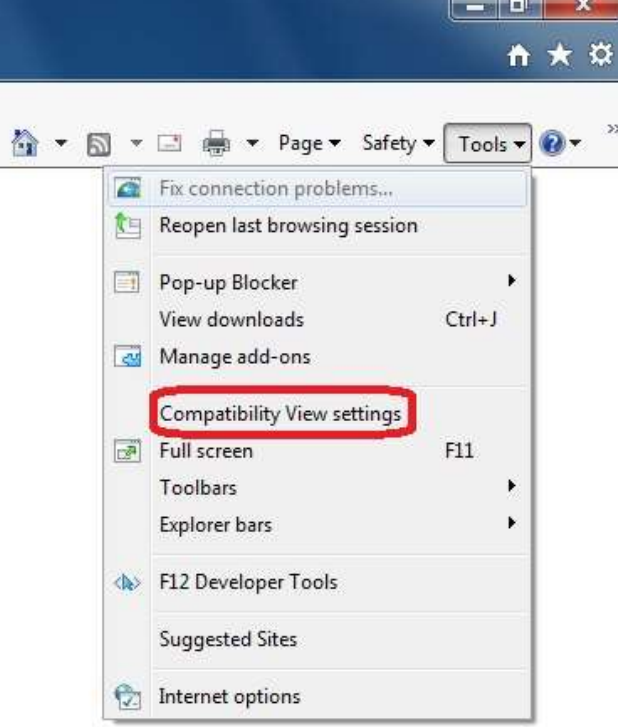

در كادر بالايي موجود در صفحه Settings View Compatibility آدرس سايت دانشگاه (ir.ac.sbu (را تايپ كرده و آنرا به وسيله دكمه Add به ليست آدرسهاي داخل كادر پاييني اضافه نماييم و صفحه را با دكمه Close پايين آن ميبنديم:

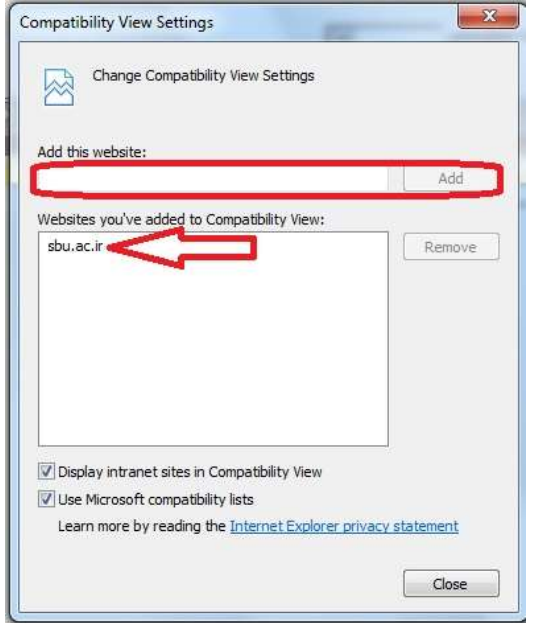

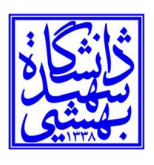

## مركز فناوري اطلاعات و ارتباطات

دانشگاه شهيد بهشتي

تاريخ: ١٤٠١/٠٥/٣٠

اكنون تنظيمات رايانه شما پايان يافته و ميتوانيد با ايجاد و ذخيره يك پيشنويس از صحت عملكرد آن اطمينان حاصل فرماييد.

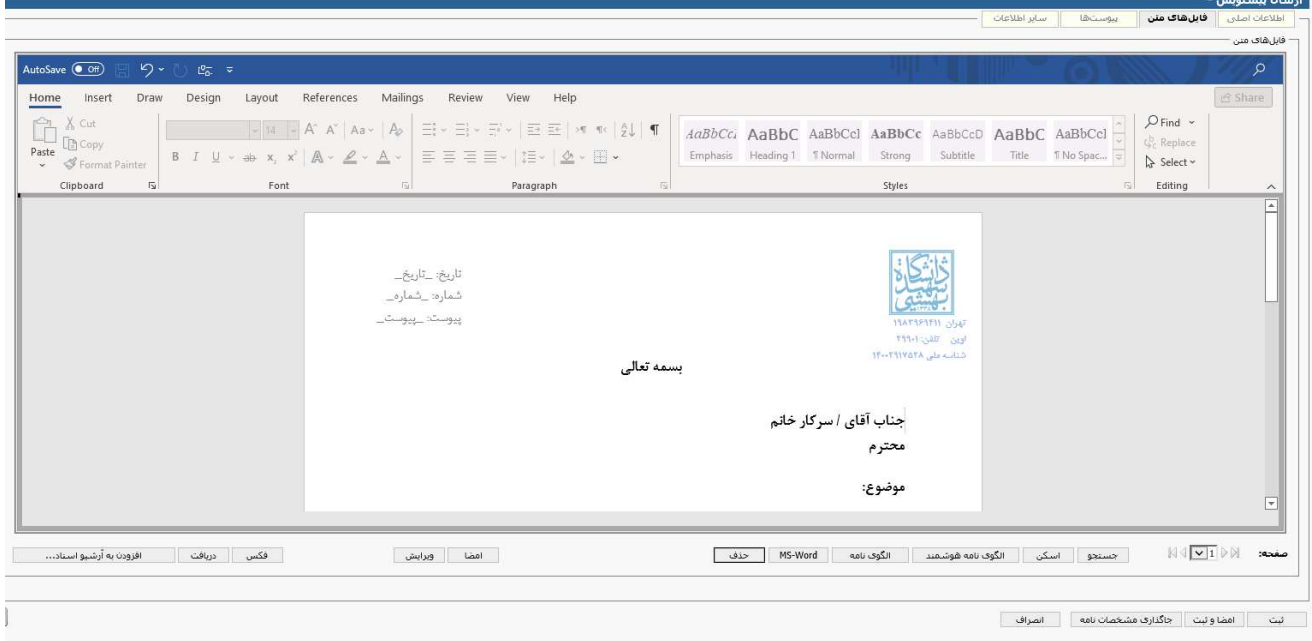

نكته بسيار مهم:

رايانههاي موجود در داخل دامنه دانشگاه، معمولا تنظيمات لازم را به صورت خودكار از سرور دامنه دريافت خواهند نمود و همچنين كاربران عادي اجازه تغيير در بخشهايي از تنظيمات بالا را نخواهند داشت.